# Dicas do

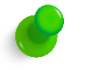

### **CREDENCIAMENTO DE USUÁRIO EXTERNO**

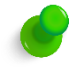

Antes de solicitar a um usuário externo que preencha o cadastro no SEI, verifique s e ele já p ossui ca dastro , q ual a situação do eventual cadastro (liberado ou não liberado), e se ele possui ou não p rocesso d e cre den ciam ento. To das essas informações podem ser facilmente verificadas por meio da aplicação de consulta consolidada de usuários externos, a cessível p or meio do link https://apps.escola.mpu.mp.br/ords/f?p=106:101:8164149169895 ou, ainda, por dentro do SEI, no menu Administração → Usuários Externos → Consulta Consolidada.

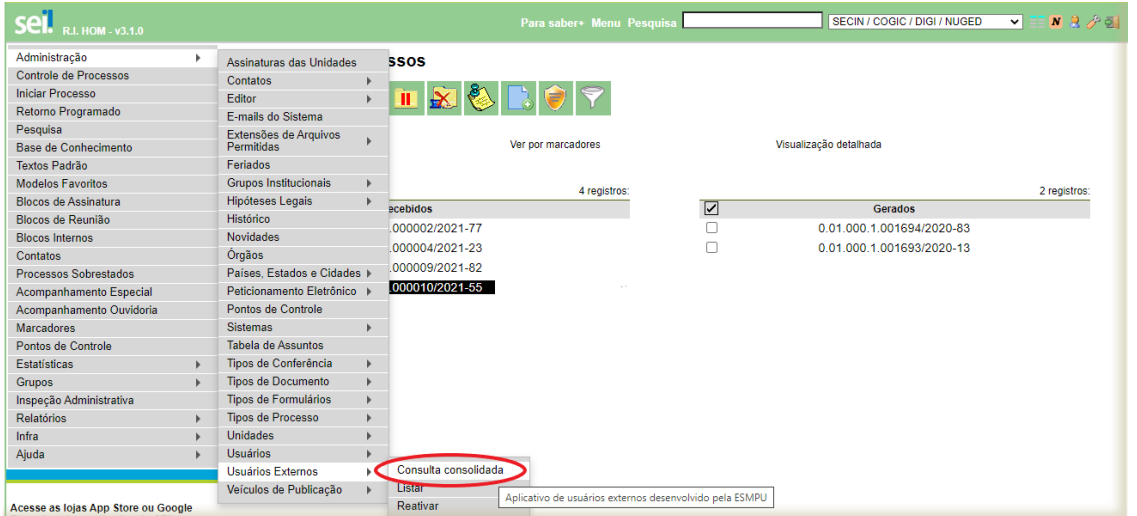

A aplicação será aberta em nova página, e será necessário realizar o login (utilize seu usuário e senha de rede).

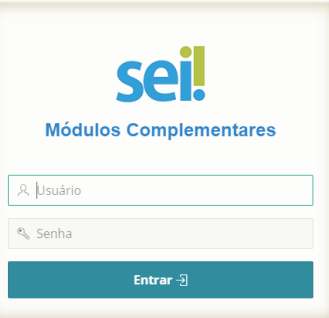

Será, então, aberta a tela com a relação de todos os usuários externos cadastrados no Sistema Eletrônico de Informações, com possibilidade de pesquisa pelo nome do usuário.

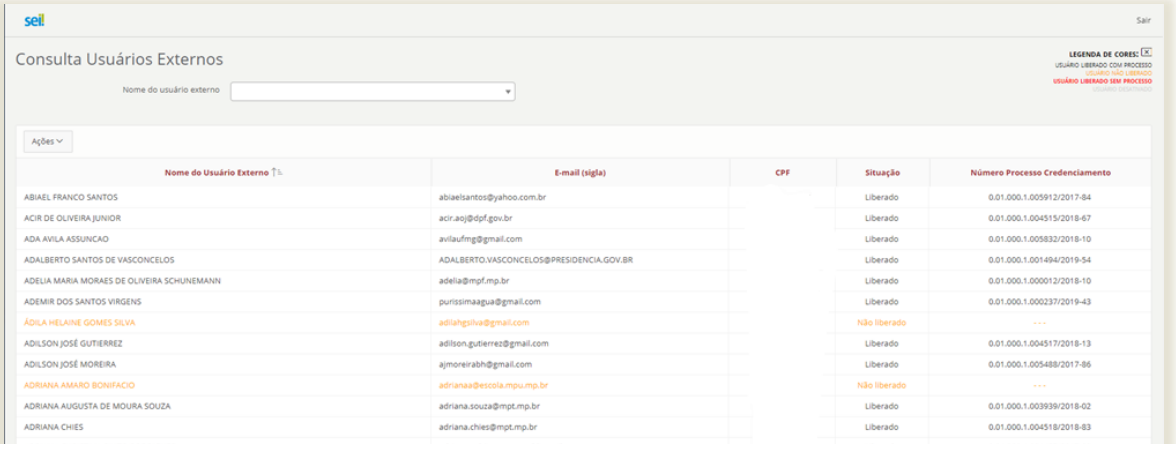

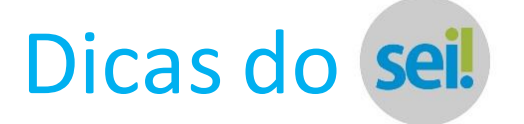

O resultado da pesquisa será o mesmo se o nome do usuário externo for grafado com ou sem acento gráfico.

Caso não se localize o usuário na aplicação "Consulta Usuários Exte rnos S EI ", será n ecessário, e ntão, re alizar o s procedimentos para credenciamento daquele usuário externo.

#### **1º passo**

Entrar em contato com o usuário e solicitar que ele realize seu cadastro co mo u suário e xterno d o S EI p or m e io d o endereço eletrônico https://sei.escola.mpu.mp.br/sei/controlador\_externo.php?acao=usuario\_externo\_logar&acao\_origem=usuario\_externo\_gerar\_sen ha &id orgao acesso externo=0, e envie à ESMPU os documentos discriminados no Capítulo III, Se ção II da Porta ria ES MPU nº

21/2017.

L

Atenção: os documentos a serem solicitados ao usuário externo variam conforme o caso. Para membros e servidores do MPU há um rol, para pessoas físicas há outro rol, e para pessoas jurídicas mais um rol distinto. Assim, fique atento.

Um dos equívocos mais frequentes, por exemplo, é a ausência do original da Declaração de Concordância e Veracidade nos casos de usuários externos pessoas físicas (que não sejam docentes ou discentes da ESMPU).

#### **2º passo**

A documentação do usuário externo precisa estar armazenada em um lugar padronizado. Para isso, você d eve ab rir u m processo no SEI denominado **"Administração do SEI – Credenciamento de Usuário Externo"**. Os campos subsequentes d eve m s er preenchidos da seguinte maneira:

**Especificação**: Preencher com o nome do usuário externo – essa informação é muito importante para a busca do processo n a área de trabalho.

Observação: veja que, no campo especificação, não colocamos nenhuma informação sobre a atividade que ele exercerá. Exemplo: Jackslane Maria, orientadora do TCC do curso XXX. Essa informação é inadequada porque não estamos credenciando a Jackslane Maria apenas como orientadora de TCC. Se fosse assim, quando ela fosse exercer uma outra função (orientadora pedagógica, por exemplo) ela precisaria de um novo credenciamento.

Ao contrário: estamos credenciando a Jackslane Maria enquanto pessoa física - por isso o seu credenciamento é feito apenas 01 vez. Nosso objetivo é assegurar a identidade da lackslang Maria e, consequentemente, o não-repudio da sua assinatura eletrônica no SEI em qualquer processo que lhe seja disponibilizada a assinatura como usuária externa.

Atenção: As informações específicas sobre a função que ela exercerá (orientadora de TCC, capacitadora, etc.) devem estar no seu processo de contratação - que é específico - e não no seu processo de credenciamento - que é geral. Lembre-se: esses dois processos não se confundem. Cada um tem uma finalidade distinta.

Processo de credenciamento: tem finalidade jurídica. Visa assegurar a autenticidade e o não-repudio das assinaturas realizadas por aquele usuário externo em QUALQUER processo do SEI.

Processo de contratação: tem finalidade administrativa. Visa concretizar o vínculo temporário entre a ESMPU e o docente para a realização de determinada atividade acadêmica.

**Classificação por assuntos**: Já vem preenchido por padrão.

**Interessado**: Preencher com o contato daquele nome do usuário externo.

É importante sempre preencher o campo "Interessado", e certificar-se de que se está escolhendo o contato do usuário externo, e não o contato de um usuário temporário. Como diferenciá-los, então?

Deve-se começar a digitar o nome e esperar o SEI veicular, logo abaixo do campo, a lista dos contatos armazenados no sistema.

Contato do usuário externo: sempre aparece com o e-mail entre parênteses. DEVE ser escolhido. Contato de usuário temporário: não aparece com o e-mail entre parênteses. NÃO deve ser escolhido.

abiael

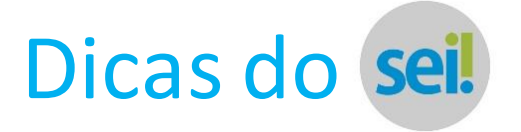

#### **3ª passo**

Fazer upload dos documentos disciplinados pelo Capítulo III, Seção II da Portaria ESMPU nº 21/2017 no pro cesso "Administração do SEI – Credenciamento de Usuário Externo".

Todos os documentos requeridos pela Portaria nº 21/2017 deverão constar no processo.

Atenção: caso você digitalize um documento original, essa digitalização deverá ser assinada por certificado digital emitido no âmbito da ICP Brasil. Se você não tem um token, envie ao Núcleo de Protocolo e Digitalização (NUPROD) os documentos a serem digitalizados (informe o nº do processo para o qual aqueles documentos devem ser capturados). Eles os digitalizarão, os inserirão no processo e arquivarão, lá mesmo, os documento em suporte de papel).

Caso você digitalize o documento e o insira no processo, fique atento:

1. Anote, no canto superior direito do documento em suporte de papel, o "ID SEI" do representante eletrônico,

2. Envie ao NUPROD o documento em suporte de papel, para arquivamento.

Esse procedimento é obrigatório, conforme dispõe o Artigo 29, V da Portaria ESMPU nº 21/2017.

#### **4º passo**

Inserir no processo, ler e assinar o Termo de Liberação de Acesso de Usuário Externo. Há um tipo de Termo de Li beração para cada hipótese de usuário externo. Deste modo, há 05 Termos distintos:

Termo de liberação de acesso de usuário externo – Docente do MPU

Termo de liberação de acesso de usuário externo – Docente sem vínculo

Termo de liberação de acesso de usuário externo – Discente do MPU

Termo de liberação de acesso de usuário externo – Pessoa Física

Termo de liberação de acesso de usuário externo – Pessoa Jurídica

Assim, fique atento para selecionar o Termo adequado à quele usuário externo, pois as disposições de ca da um deles va ria m de acordo com a hipótese tratada.

Finalizada a instrução, deve-se clicar no botão "Conduir processo

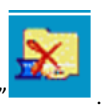

## **DÚVIDAS?**

Para conhecer todas as ferramentas e ícones do SEI, consulte o Manual do Usuário do SEI, disponível no próprio sistema, acessando o menu "Manual e Dicas".

Dúvidas quanto às funcionalidades? Consulte o Núcleo de Protocolo e Digitalização (NUPROD). Em caso de dúvidas sobre processos/documentos, consulte o Núcleo de Políticas de Gestão Documental (NUGED).

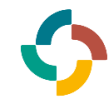

Escola Superior do Ministério Público da União

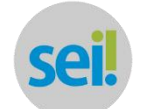

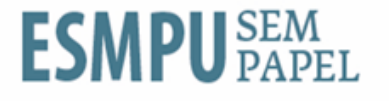